# **Detailkarte**

The detail map displays information about the details of a single position message.

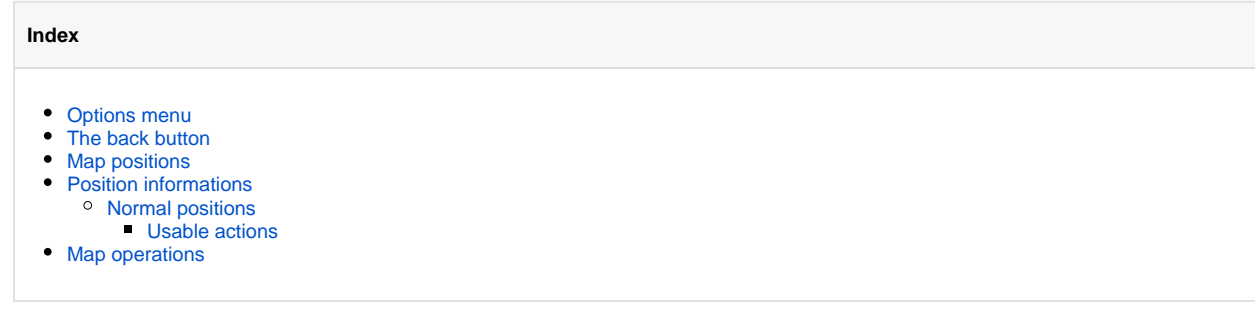

In contrast to the overview map, there is no way to change the displayed position or vehicle/object.

## <span id="page-0-0"></span>Options menu

Extra options to change the map features are defined as dropdown menu with the gear symbol opener button, at the right above the map.

The following options are defined:

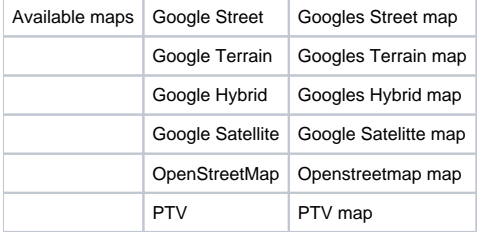

The map type selected by desktop portal settings (PTV or Google) is also used by MobileWeb.

If PTV is selected, the Google maps are not selectable by menu, and also vice versa.

The map type, used by current view, is highlighted inside the menu and is marked by a checkbox.

#### <span id="page-0-1"></span>The back button

At the top left the button ( left arrow) is defined. It can be used to go back to the associated position message inside the positions list.

If this button is used to go back to position list, the currently displayed position is opened and displaying all the details.

#### <span id="page-0-2"></span>Map positions

Object positions inside the map will be marked by the following symbols:

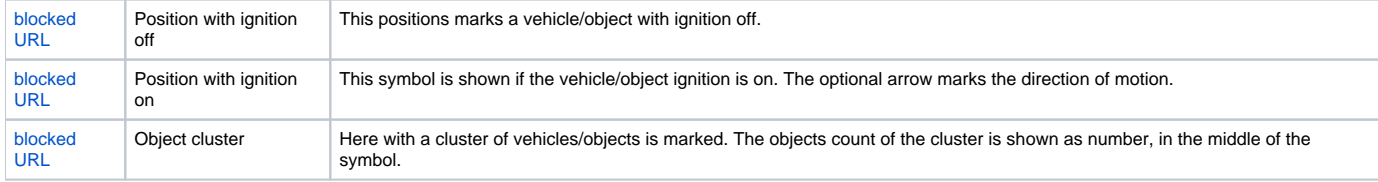

#### <span id="page-0-3"></span>Position informations

Map information will be shown inside a slidein box, located at the bottom of the map. The box is displayed when a position icon is selected (touch of click).

A distinction is made between normal positions and vehicle cluster positions.

<span id="page-0-4"></span>The info box can be closed by clicking/touching the X close button to the right of the object select combobox.

#### Normal positions

In normal positions the info box only opens partially. Currently showing:

- The current vehicle icon associated
- The name (identifier) of the vehicle
- Date and time of used position message
- Addressinformations of the position

If you need more informations you can pull up the infobar to maximize it.

If the bar is maximized detail informations like remaining drive time, driving time, box accu capacity, telemtry data and analog data are shown if available.

#### <span id="page-1-0"></span>**Usable actions**

At the bottom of the infobox the actions, associated with the position are located:

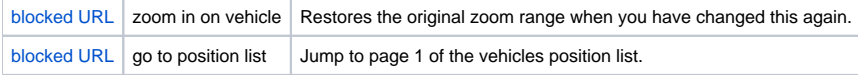

## <span id="page-1-1"></span>Map operations

The map can be operated with normal gestures, usual in the mobile space.

It is of course also possible to operate with the map with the regular computer mouse to use.